### Inhaltsverzeichnis

### [4](#page-2-0) Installation und **Einrichtung**

- [5](#page-3-0) Die App zum Hallo sagen
- [8](#page--1-0) WhatsApp herunterladen und installieren unter Android
- [12](#page--1-1) WhatsApp herunterladen und installieren mit dem iPhone
- [16](#page--1-2) WhatsApp für Windows, macOS und WhatsApp Web
- [18](#page--1-3) WhatsApp einrichten
- [27](#page--1-4) Welche Berechtigungen hat WhatsApp?

#### [28](#page--1-5) Alle wichtigen WhatsApp-Funktionen

- [29](#page--1-6) Die erste Chat-Nachricht
- [33](#page--1-7) Emojis, Dateien, Fotos und Sprachnachrichten versenden
- [43](#page-7-0) Die Chat-Übersicht: Grundlegende Symbole
- [45](#page--1-8) Chats verwalten unter Android
- [50](#page--1-0) Chats verwalten per iPhone
- [53](#page--1-9) Telefonieren mit WhatsApp
- [55](#page--1-10) Die WhatsApp-Kamera funktion
- [58](#page--1-11) Die Teilen-Funktion: Dateien per WhatsApp verschicken
- [61](#page--1-4) Übersicht über Ihre Kontakte
- [65](#page--1-12) Die Gruppenchat Funktionen
- [73](#page--1-13) WhatsApp personalisieren
- [76](#page--1-0) Zusatzfunktionen
- [83 D](#page--1-14)er kleine Emoji-Knigge

## **29**

Legen Sie los: Probieren Sie sich an Ihrer ersten Nachricht.

# **67**

Statt Gruppenchat einfach die ganze Gruppe anrufen? So funktioniert Video telefonie in WhatsApp.

# **78**

Sie wollen einen schönen Augenblick teilen? Nutzen Sie Statusmeldungen.

### **83**

Welcher Smiley steht wofür? Der Emoji-Knigge gibt Ihnen eine Übersicht.

## **106**

Auf der sicheren Seite: sechs Vorkehrungen für mehr Datenschutz.

# **116**

Selbstlöschende Nachrichten in WhatsApp? So aktivieren Sie die Funktion.

### [84](#page-8-0) Datenschutz und **Sicherheit**

- [85](#page-9-0) Die Ende-zu-Ende- Verschlüsselung
- [88](#page--1-15) App-Berechtigungen auf dem Smartphone einschränken
- [92](#page--1-0) WhatsApp ohne Berech tigungen nutzen
- [95](#page--1-16) Datensicherung
- [104](#page--1-17) WhatsApp-Konto löschen
- [106](#page--1-18) Sechs eigene Vorkehrungen für mehr Datenschutz

### [114](#page--1-5) Tipps, Tricks & **Alternativen**

- [115](#page--1-6) Tipps & Tricks für WhatsApp
- [120](#page--1-19) Kommende Funktionen
- [121](#page--1-13) Alternativen zu WhatsApp

### [126](#page--1-20) Hilfe

[126](#page--1-21) Stichwortverzeichnis

# <span id="page-2-0"></span>Installation und Einrichtung

WhatsApp ist noch immer fast die Standard-App für die mobile Kommunikation: Nachrichten schreiben, Video-Chats, Dateien senden und viel mehr. Erfahren Sie in diesem Kapitel, wie Sie die App herunterladen, installieren und erste Schritte darin unternehmen.

### <span id="page-3-0"></span>Die App zum Hallo sagen

**Ob Android-Smartphone oder iPhone:** WhatsApp gibt es kostenlos für beide Systeme und bietet Ihnen neben den klassischen Textnachrichten vielfältige Möglichkeiten, mit Familie, Freunden oder auch Unternehmen zu kommunizieren. Dieser Ratgeber führt Sie Schritt für Schritt durch alle Funktionen.

Konkret werden in diesem Ratgeber das Android-Gerät Samsung Galaxy S21 mit dem aktuellen Android sowie ein iPhone mit dem aktuellen iOS verwendet. Die Unterschiede zwischen den beiden Betriebssystemen werden in jeweils verschiedenen Abschnitten

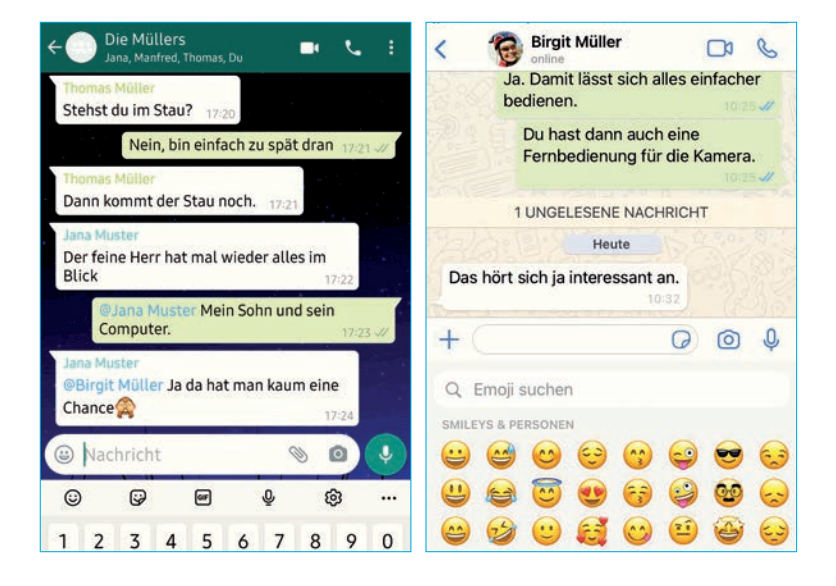

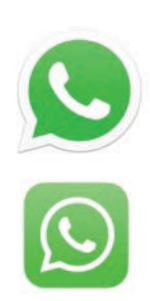

#### Verschicken von Dateien

Wenn Sie eine Datei verschicken wollen, können Sie zwischen *Dokumenten*, gespeicherten *Fotos* und *Videos*, *Kontakten* und Ihrem *aktuellen Standort* wählen. Auch die *Kamera* wird als Option angeboten.

Nehmen wir an, Sie haben von der Website Ihres Lieblingsrestaurants die Speisekarte als PDF heruntergeladen und wollen sie per WhatsApp verschicken.

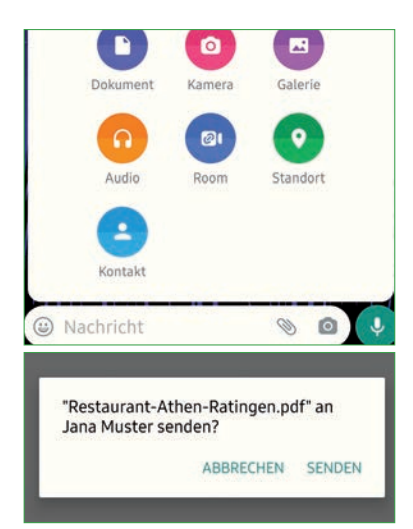

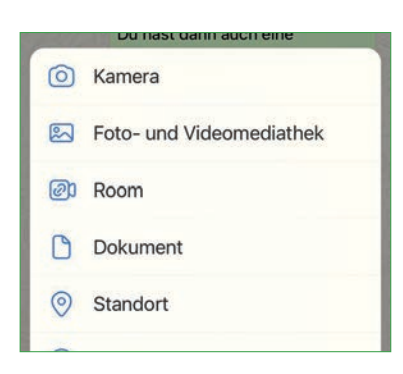

### Verschicken von Dateien per Android-Smartphone

- 1 Tippen Sie auf das *Büroklammer*-Symbol.
- 2 Wählen Sie nun *Dokument*.

3 Wenn die gesuchte Datei nicht unter den zuletzt verwendeten Dokumenten angezeigt wird, müssen Sie oben auf Andere Dokumente durchsuchen und dort wiederum auf das *Menü*-Symbol (*drei Balken*) oben links tippen und *Down loads* wählen, da Android hier automatisch alle heruntergeladenen Dateien speichert.

4 Wählen Sie das gewünschte Dokument aus und bestätigen Sie, dass Sie es an den Empfänger versenden wollen. Die Datei wird nun als separate Nachricht verschickt.

#### Verschicken von Dateien per iPhone

- 1 Tippen Sie auf das *Plus*-Zeichen.
- 2 Wählen Sie *Dokument*.

3 Nun bewegen Sie sich in der Dateien-App. Die gesuchte Datei finden Sie entweder im Verlauf oder nach einem Tippen auf *Durchsuchen*.

4 Eventuell müssen Sie den Speicherort wechseln. Dafür tippen Sie im Tab *Durchsuchen* oben links auf *Zurück*, was Sie nicht zurück zu WhatsApp bringt, sondern zur Auswahl des Speicherorts. Standardmäßig steht Ihnen dort Apples Onlinespeicher iCloud zur Verfügung sowie jeder andere Speicherort, der Ihnen zuvor bei der Speicherung einer heruntergeladenen Datei angeboten wurde.

5 Wählen Sie nun die Datei aus, die Sie verschicken wollen, und bestätigen Sie den *Senden-Dialog*. Auch hier wird die Datei separat zu Ihrer Nachricht verschickt.

### Wo liegt die zu versendende Datei?

Für den Versand von Dateien greift WhatsApp auf die Mechanismen zurück, die das jeweilige Betriebssystem bietet.

Android legt Dateien in der Regel im Verzeichnis *Downloads* ab. iPhones hingegen speichern Dateien meist lokal in einer App oder auf Apples Onlinespeicher iCloud. Letzteres ist für iPhone-Nutzer eine gute Wahl, da sie auch von beliebigen anderen Geräten wie beispielsweise Windows-PCs aus auf iCloud zugreifen können.

### Versenden von Fotos und Videos

Ähnlich funktioniert auch der Versand von Fotos oder Videos. Wählen Sie *Büroklammer > Galerie* (auf dem Android) bzw. *Plus*-Zeichen *> Foto- und Videomediathek* (für das iPhone).

Nachdem Sie ein Foto durch Antippen ausgewählt haben, können Sie es vor dem Versand über die Symbolleiste am oberen Bildrand bearbeiten. Die Symbole von rechts nach links:

- ▶ Mit dem *Stift*-Symbol fügen Sie freihändig farbige Markierungen hinzu – auch hier lässt sich die Farbe ändern.
- ▶ Per *T*-Symbol fügen Sie farbigen Text ein.

und drehen können.

► Das *Smiley*-Symbol fügt ein Emoji ein, das Sie anschließend mit

dem Finger frei platzieren und mit der Zwei-Finger-Geste (kneifen oder spreizen) vergrößern, verkleinern

 $\odot$  T  $\prime$ 'n۱,

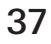

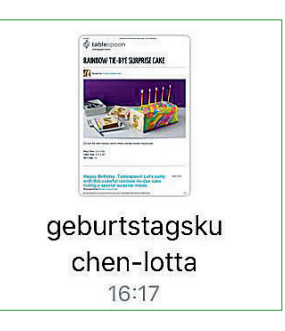

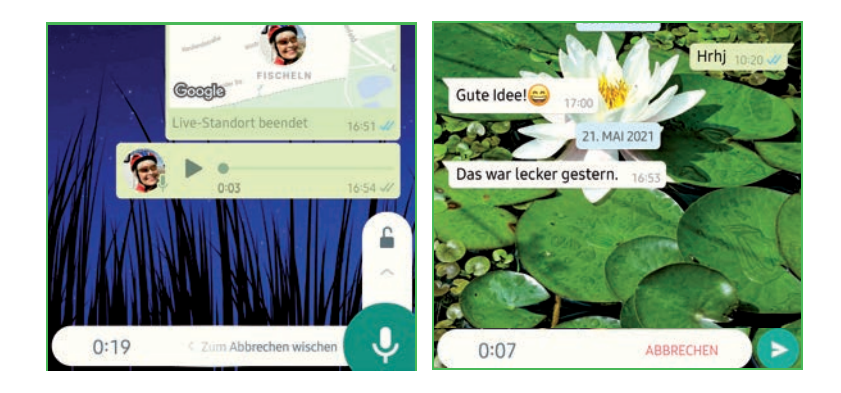

1 Um eine Aufnahme zu starten, müssen Sie das Mikrofon lediglich antippen und halten.

2 Sprechen Sie nun Ihre Sprachnachricht in den unteren Teil Ihres Telefons.

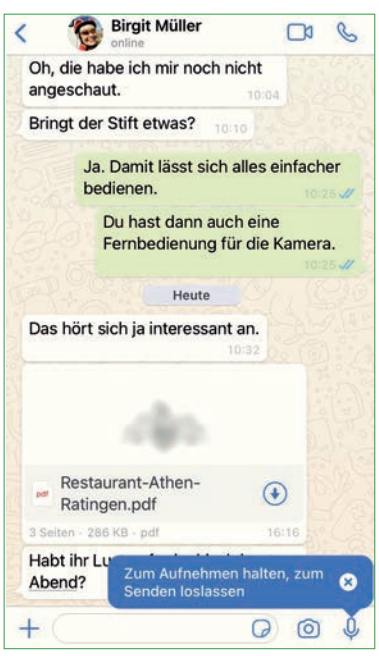

3 Die Aufnahme wird beendet, sobald Sie den Finger anheben – und im selben Moment wird die Nachricht auch schon verschickt.

4 Oder Sie schieben das *Aufnahme*-Symbol mit dem Finger nach oben in Richtung des geöffneten Schlosses. Sobald sich das Schloss schließt, ist die Aufnahmetaste eingerastet, sprich, Sie können sie loslassen, während Sie sprechen. Zum Senden müssen Sie dann nochmals auf das *Senden* -Symbol tippen.

Die Sprachnachricht erscheint nach dem Versand im Chat-Verlauf, dort können Sie sie abspielen. Es gibt keine Möglichkeit, sich die Aufnahme vor dem Versand noch einmal anzuhören.

Allerdings lässt sich die Aufnahme während des Aufnehmens abbrechen und dadurch wird auch die Verschickung widerrufen:

Unter Android wischen Sie mit dem noch immer gedrückten Finger vom *Mikrofon*-Symbol einfach nach links, bis das Mikrofon am linken Bildrand im Papierkorb verschwindet.

Auf dem iPhone tippen Sie auf *Abbrechen*.

Ebenfalls können Sie eine bereits abgeschickte WhatsApp-Nachricht für kurze Zeit noch "zurückholen", also für alle im Chat lö-schen [\(siehe "Einzelne Nachrichten bearbeiten", S. 47\)](#page--1-14).

### <span id="page-7-0"></span>Die Chat-Übersicht: Grundlegende Symbole

**Inzwischen haben Sie** schon den einen oder anderen Chat geführt und ein paar Nachrichten gesendet und erhalten. In Ihrer Chat-Übersicht sollten die ersten Chats mit Freunden und Bekannten zu finden sein.

Das WhatsApp-Startfenster mit der Chat-Übersicht ist nun gespickt mit verschiedenen kleinen Symbolen. Sie werden Ihnen immer wieder begegnen; hier folgt eine kurze Erklärung.

### Profilbilder und Namen

Die Bilder haben die jeweiligen Kontakte für sich gewählt, Namen werden so angezeigt, wie Sie den Kontakt in Ihrem Adressbuch gespeichert haben.

### Der Datumsstempel

Zu jedem Eintrag werden Ihnen neben dem Profilfoto und dem Namen des Kontakts auch Datum

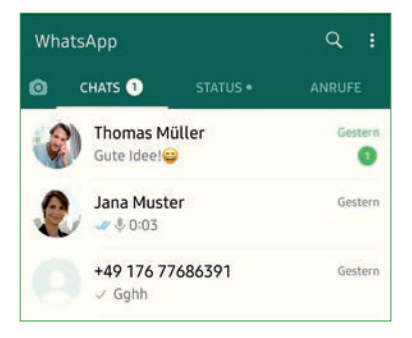

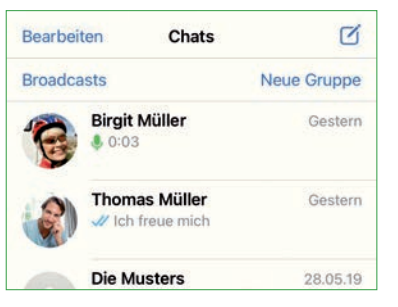

# <span id="page-8-0"></span>Datenschutz und Sicherheit

WhatsApp ist zwar kostenlos, die Nutzung der App bezahlen Sie aber mit Ihren Daten. Die eigentliche Kommunikation mit Familie und Freunden bleibt zwar vor WhatsApp verborgen, trotzdem erhält das Unternehmen viele wertvolle Daten. Was Sie gegenüber WhatsApp preisgeben und wie Sie dem Datenhunger Grenzen setzen, erfahren Sie in diesem Kapitel.

### <span id="page-9-0"></span>Die Ende-zu-Ende-Verschlüsselung

**Die Verschlüsselung geschieht automatisch** und im Hintergrund. Sie müssen nichts unternehmen, um die Verschlüsselung zu aktivieren. Sie ist per Voreinstellung bereits aktiv. Ende-zu-Ende-Verschlüsselung bedeutet, dass jegliche Kommunikation per WhatsApp auf Ihrem Smartphone vor dem Versand verschlüsselt und erst wieder auf dem Gerät des Empfängers entschlüsselt wird. Unverschlüsselt liegen Nachrichten also nur auf Ihrem Smartphone und dem Smartphone des Empfängers vor – sobald man eine Nachricht an WhatsApp übergibt, ist sie verschlüsselt.

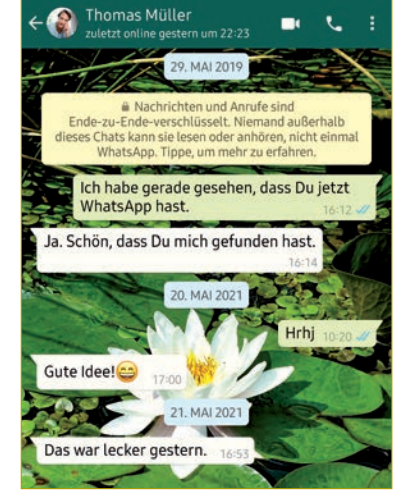

WhatsApp stellt zwar die gesamte Technik zur Verfügung, der Schlüssel für die Kodierung wird

jedoch auf Ihrem Smartphone beziehungsweise dem des Empfängers erzeugt. Weder WhatsApp noch jemand, der Ihre Kommunikation abhört, kann Ihre Nachrichten dekodieren, weil der Schlüssel fehlt – der sich ja nur auf Ihrem Smartphone befindet (und auf dem des Empfängers).

### Prüfen, ob die Ende-zu-Ende-Verschlüsselung aktiv ist

Die Ende-zu-Ende-Verschlüsselung funktioniert allerdings nur, wenn beide Kommunikationspartner eine aktuelle WhatsApp-Ver-